## **วิธีการปรับแสงสว่างหน้าจอคอมพิวเตอร์ HP LE1910w**

1. ที่มุมขวาล่างจะมีปุ่มสำหรับปรับหน้าจออยู่ ให้กดที่ปุ่มซ้ายสุดที่สัญลักษณ์

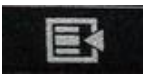

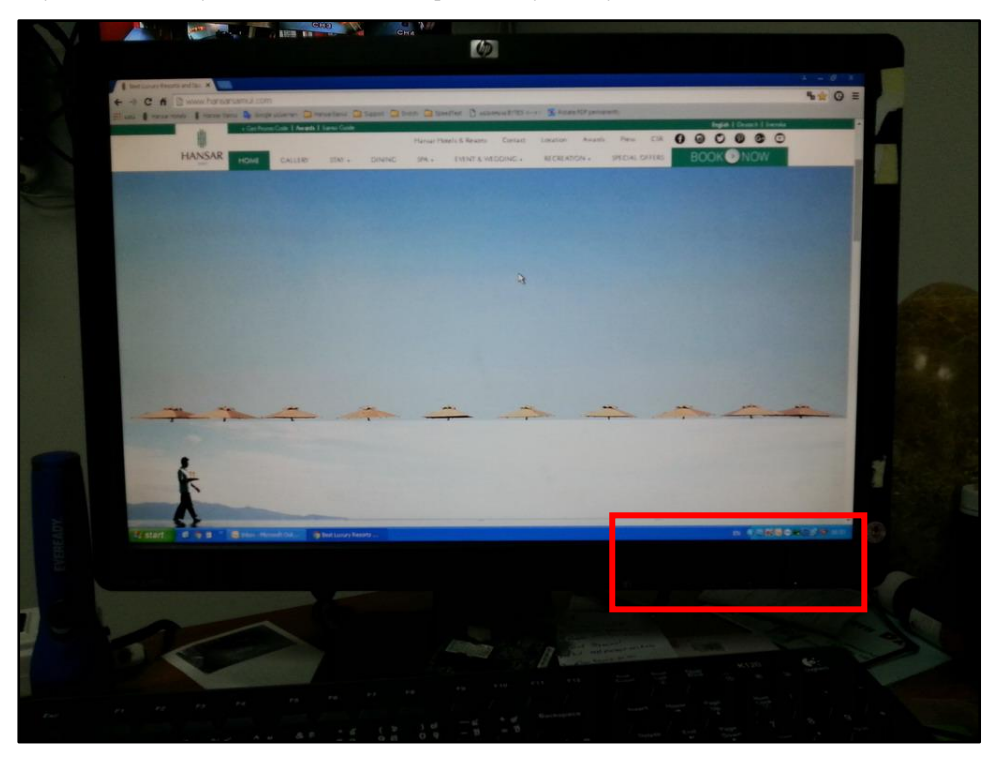

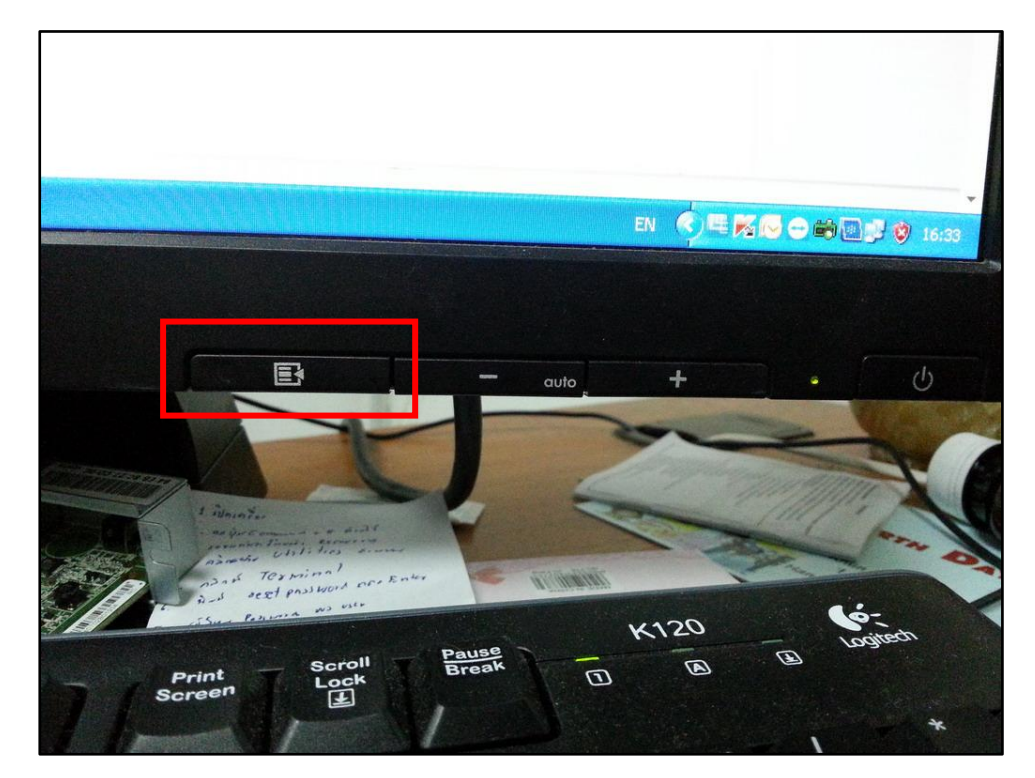

2. ที่หน้าจอก็จะมีเมนูขึ้นมา มันจะตั้งค่าที่ Brightness แต่เราไม่ต้องกดเลือกอะไร เพราะมันเลือกให้ที่ Brightnessอยู่แล้ว

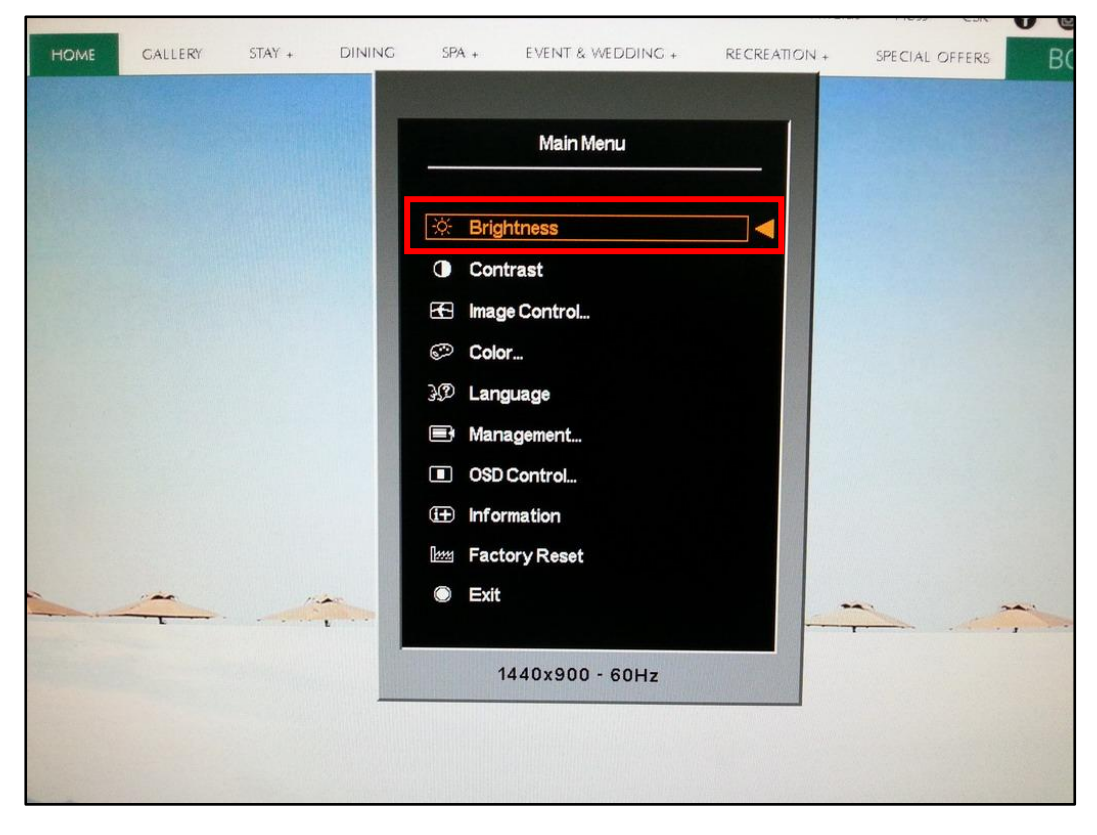

3. กดที่ปุ่มมุมขวาล่างจะมีปุ่มสำหรับปรับหน้าจออยู่ ให้กดที่ปุ่มซ้ายสุดที่สัญลักษณ์

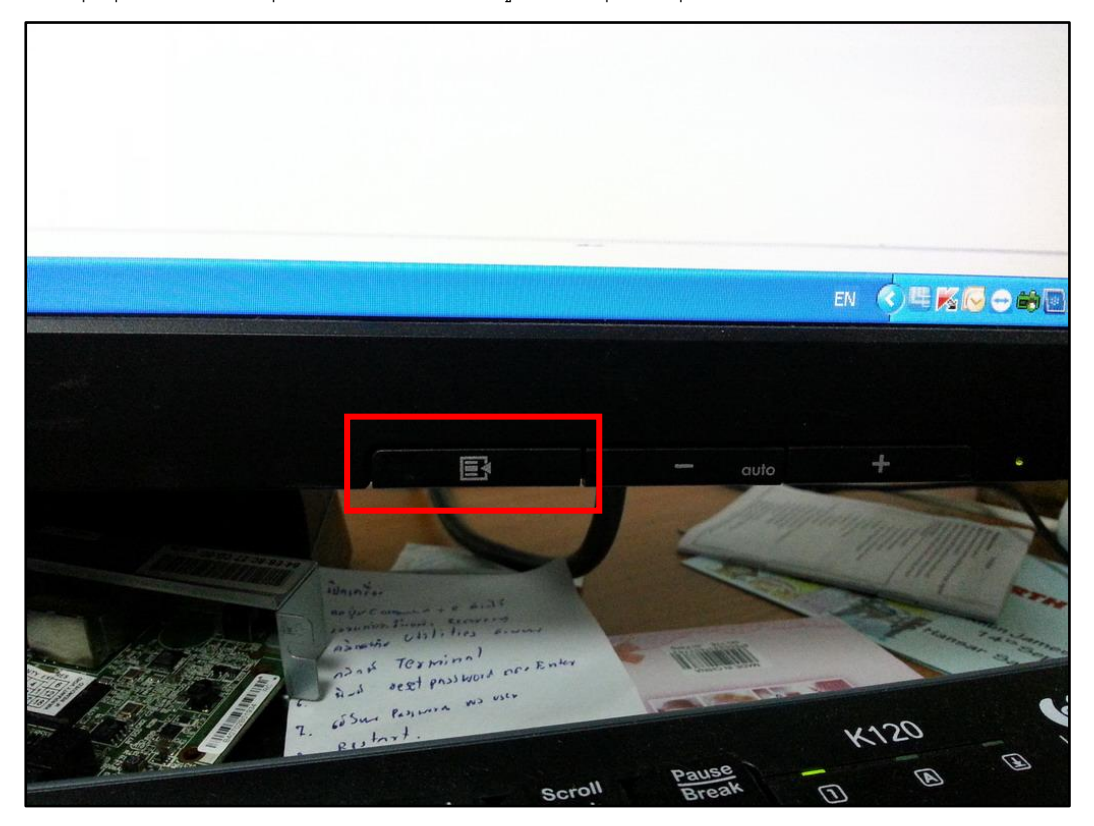

B

4. หลังจากมันจะขึ้นแถบให้เรา ดังรูป

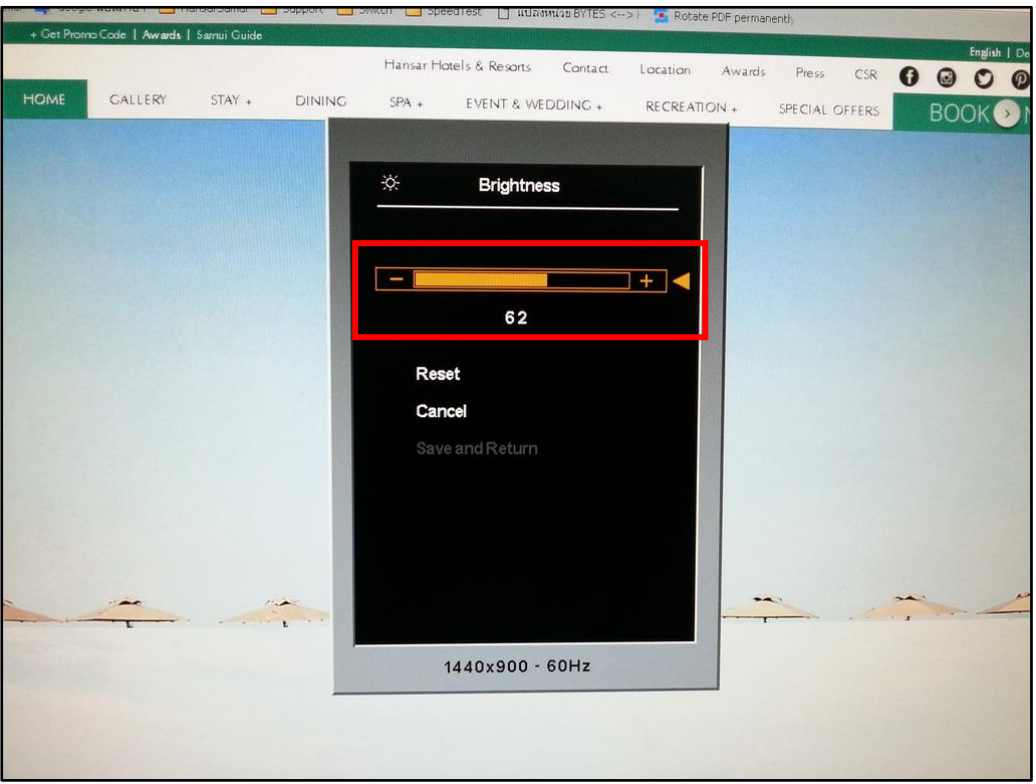

5. กดที่ปุ่มมุมขวาล่าง ถ้าเรากดที่สัญลักณ์ + จะเป็นการเพิ่มแสงสว่างหน้าจอ แต่ถ้ากดที่สัญลักษณ์ – จะเป็นการ ลดแสงสว่างหน้าจอ

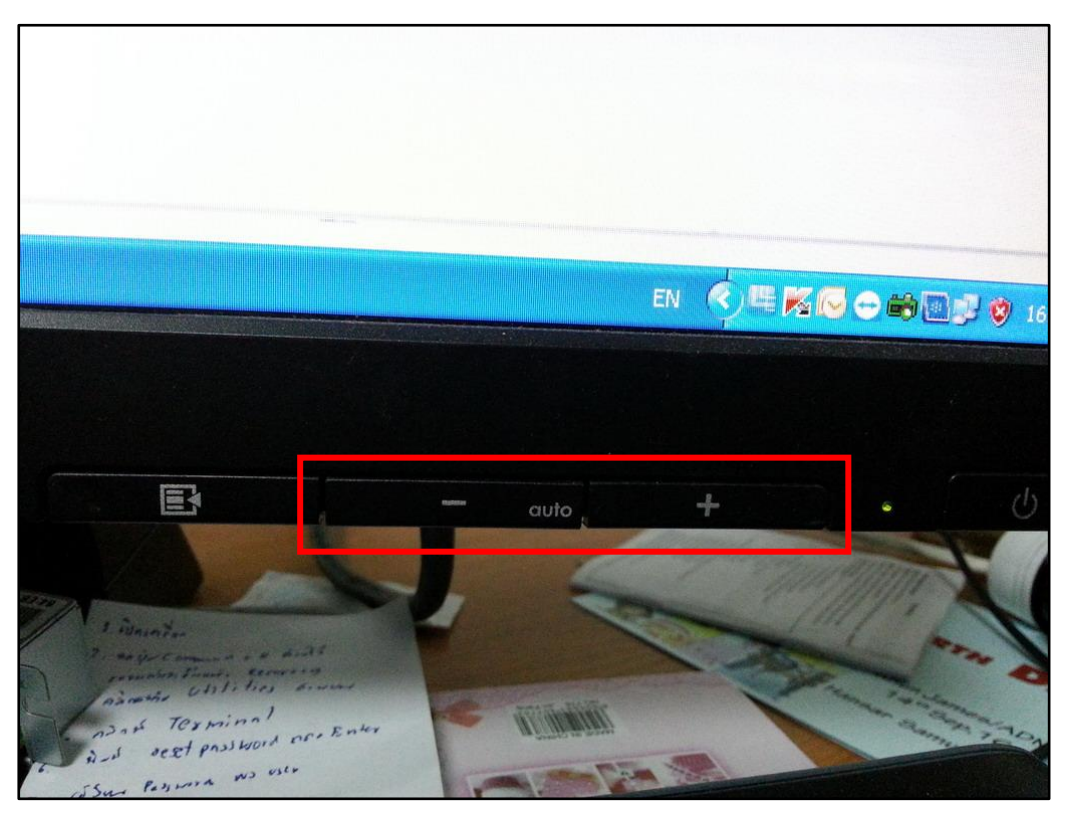

 $E$ 6. เมื่อปรับได้ตามที่ต้องการแล้วให้กดที่ปุ่มสัญลักษณ์

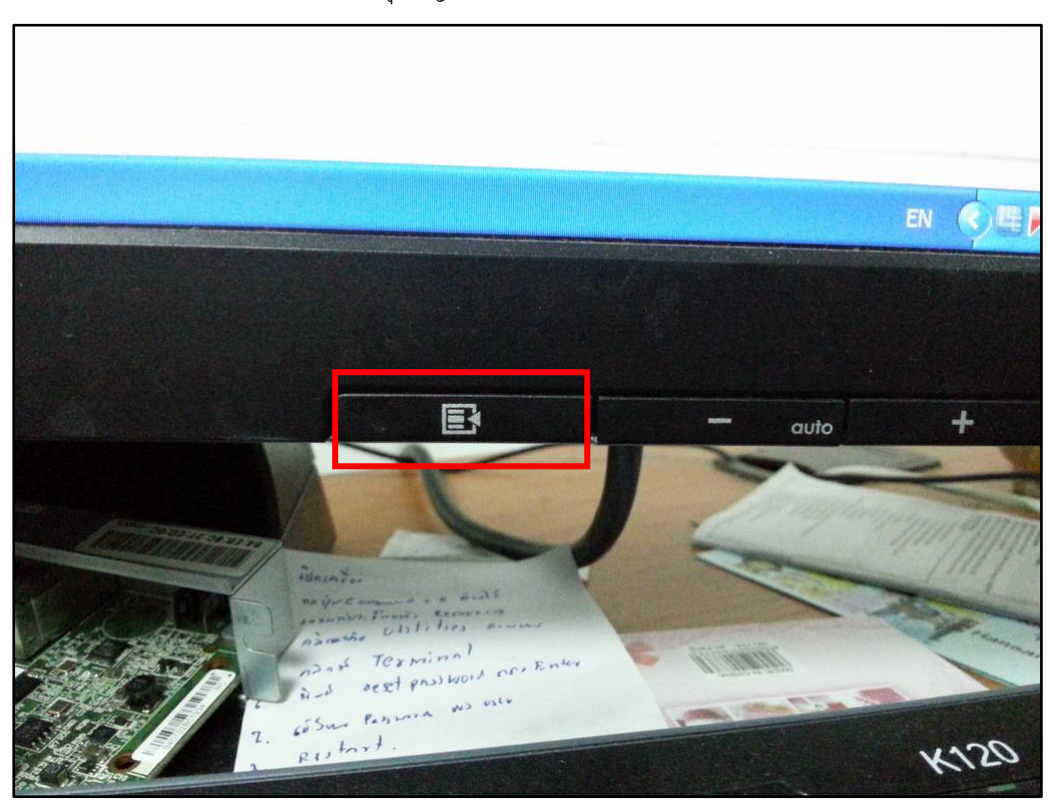

7. ที่หน้าจอมันจะมาอยู่ที่คำว่า Save and Return

![](_page_3_Figure_3.jpeg)

 $\mathbf{E}$ 8. กดที่ปุ่มสัญลักษณ์

![](_page_4_Picture_1.jpeg)

9. ที่หน้าจอมันจะมาอยู่ที่คำว่า Exit

![](_page_4_Picture_31.jpeg)

 $E$ 10. กดที่ปุ่มสัญลักษณ์

![](_page_5_Picture_1.jpeg)

11. เพียงเท่านี้ก็เสร็จเรียบร้อย

![](_page_5_Picture_3.jpeg)